## プロテクトキーの最新ドライバーへの更新手順

プロテクトキーの最新ドライバーへ更新する手順を説明します。

- 1. 参考資料の「Sentinel LDK Run-time setup.zip」を開いていただき、その中の「HASPUserSetup.exe」を 実行してください。
- 2. ユーザーアカウント制御が表示されますので「はい」をクリックしてください。

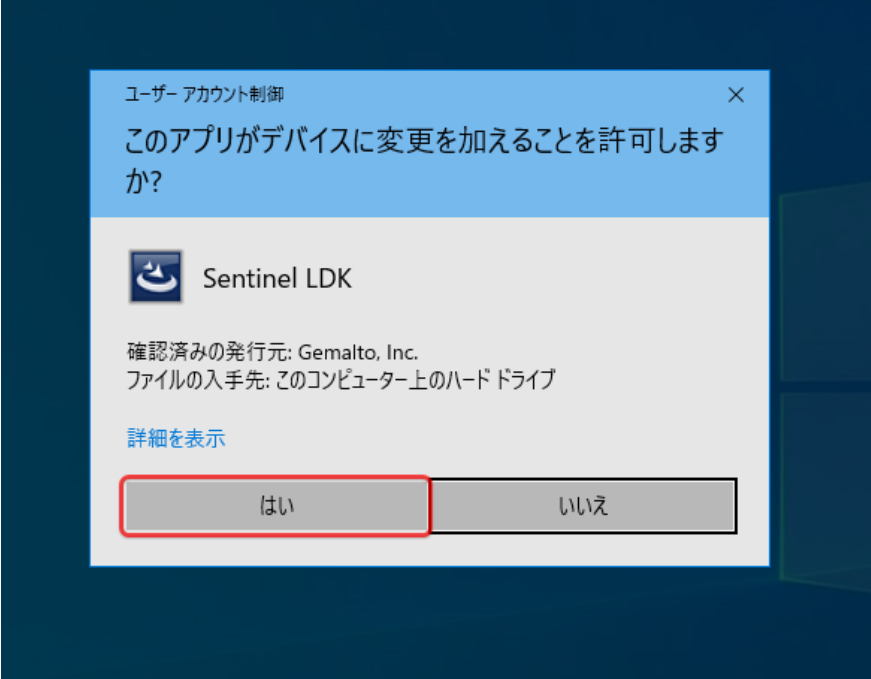

3. 下記の画面が表示されますので「Next >」をクリックしてください。

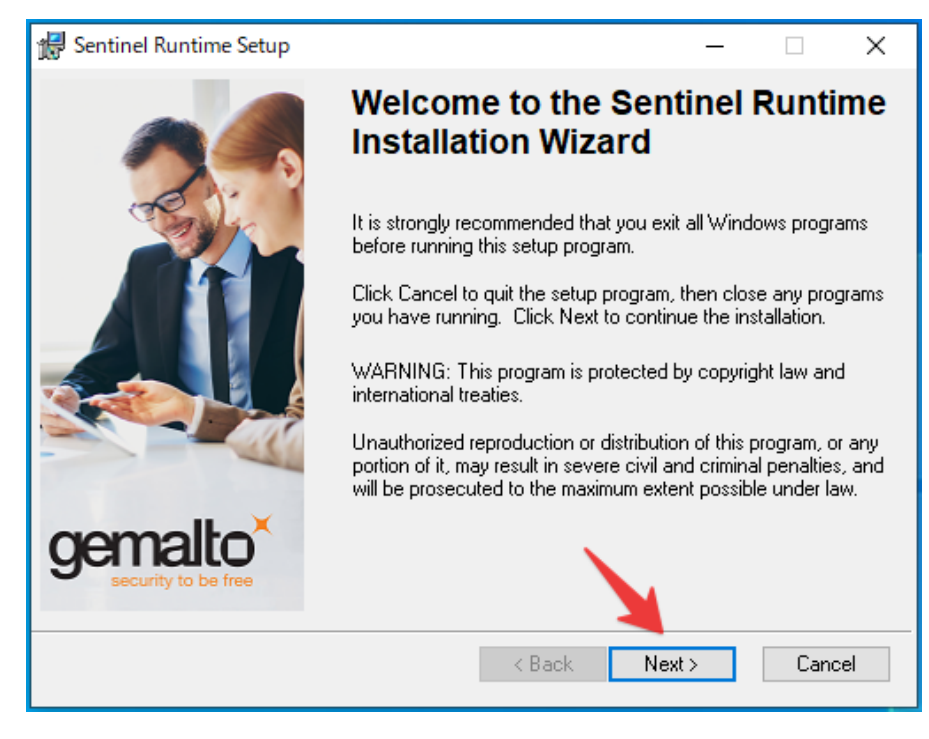

4.下記の画面が表示されます。「I accept the license agreement」にチェックを入れ、「Next >」をクリックし

てください。

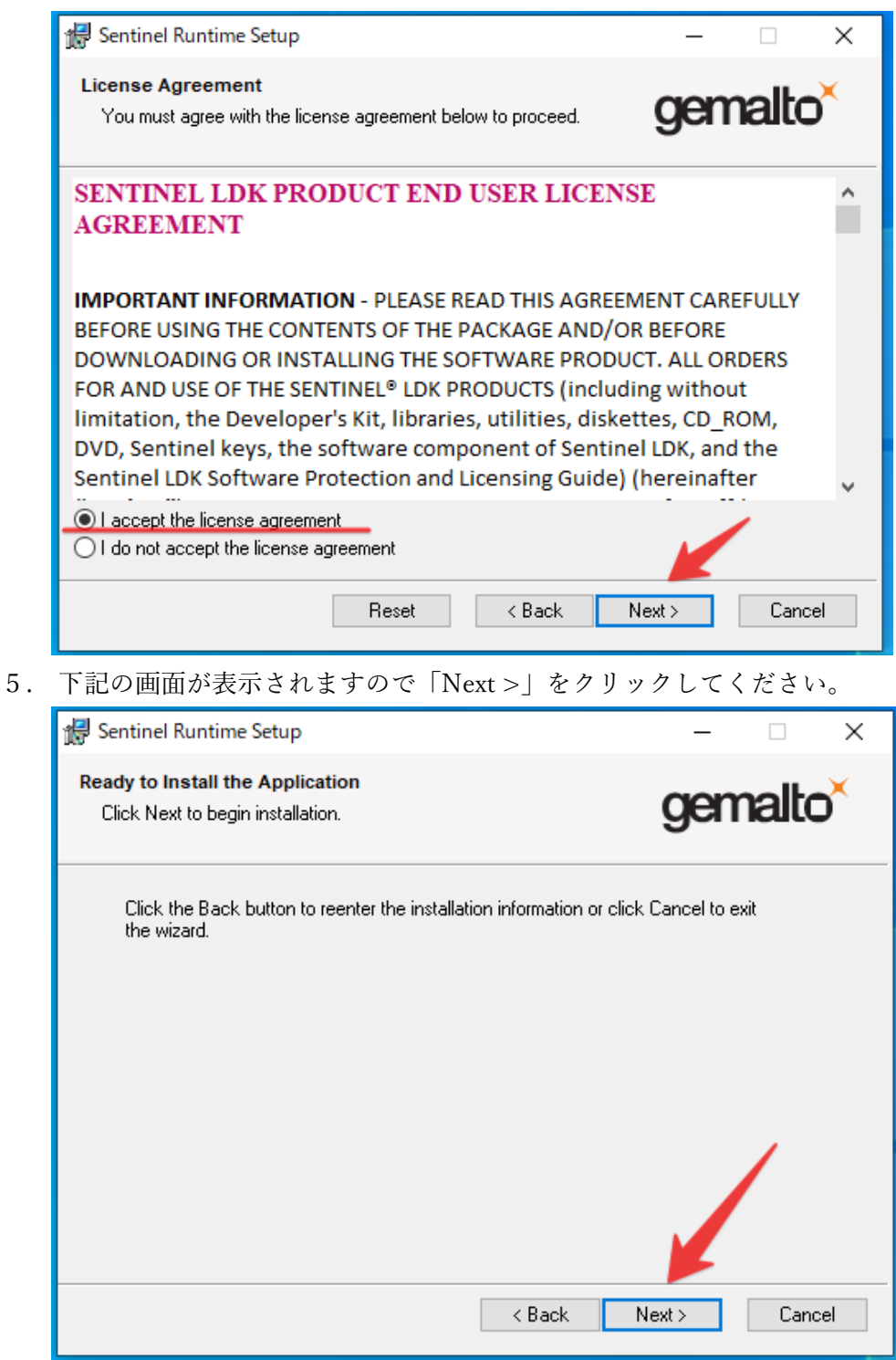

. 下記の画面が表示されます。次の画面に移るまでしばらくお待ちください。

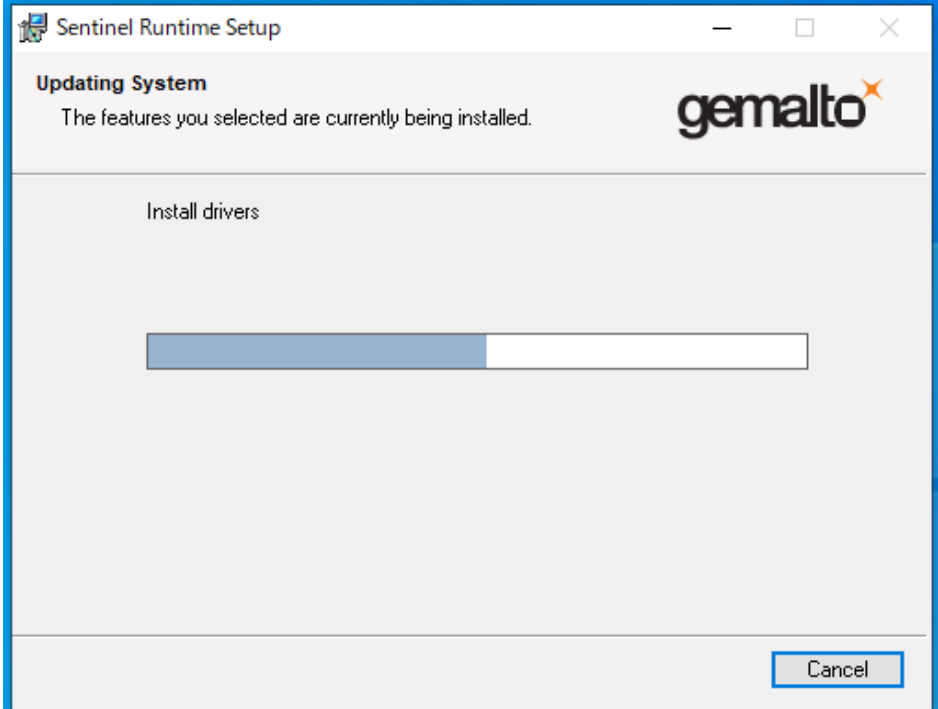

. インストールが完了すると下記の画面が表示されますので「Finish」をクリックします。

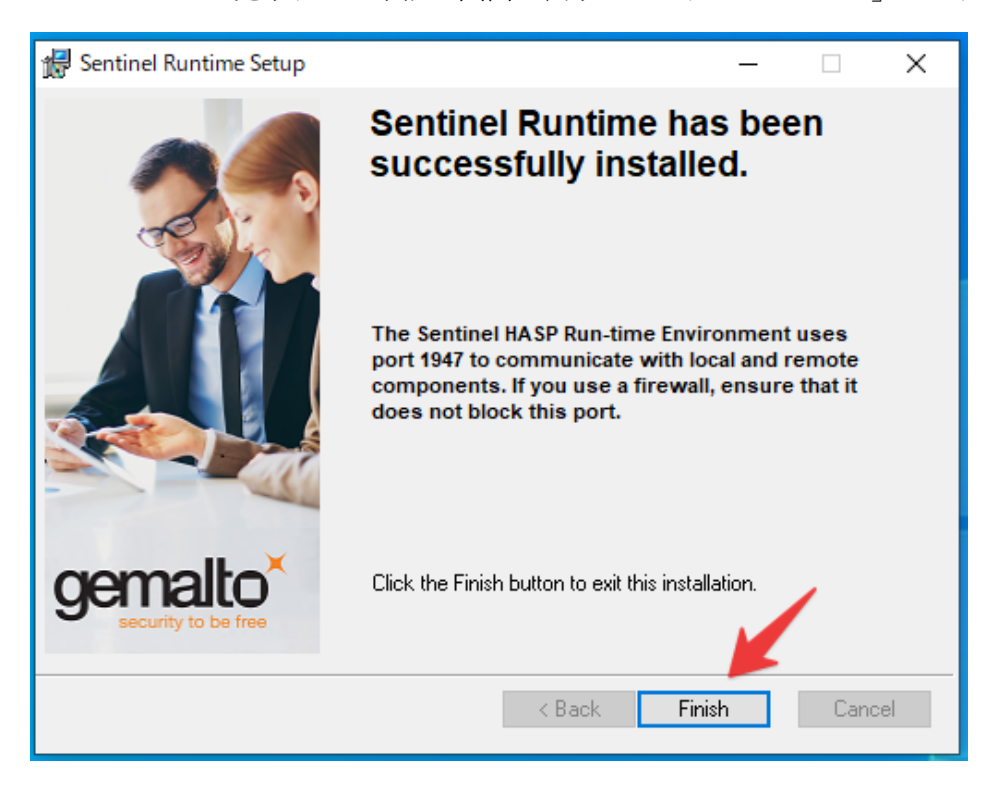

以上でプロテクトキーの最新ドライバーへの更新手順は終了となります。